### Installation Manual for giropay / paydirekt e-Commerce

This manual describes the installation and usage of the giropay / paydirekt extension for e-Commerce.

 Release Date:
 Mon, 07 Aug 2023 14:01:06 +0200

 Version:
 2.0.198

#### 2/22

© copyright by wallee AG Mon, 07 Aug 2023 14:01:06 +0200 ####conditional####

E-Mail: info@sellxed.com Telefon: CH: +41 (0)44 505 13 60

DE: +49 (0)40 2999 60117 UK: +44 (0)161 850 6890 US: +1 (0)205 557 5869

Wallee AG General-Guisan-Strasse 47 CH-8400 Winterthur

wallee AG

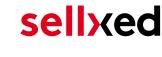

## **Table of Contents**

| 1 | Introduction                                |                                                                            |    |  |  |  |  |  |
|---|---------------------------------------------|----------------------------------------------------------------------------|----|--|--|--|--|--|
|   | 1.1                                         | Installation Procedure                                                     | 5  |  |  |  |  |  |
| 2 | Configuration giropay / paydirekt           |                                                                            |    |  |  |  |  |  |
|   | 2.1                                         | Sandbox and Live Platform for the Administration                           | 6  |  |  |  |  |  |
|   | 2.2                                         | Configuration of the API Keys                                              |    |  |  |  |  |  |
|   |                                             | 2.2.1 Creating a Technical User                                            |    |  |  |  |  |  |
|   |                                             | <ul><li>2.2.2 Generating API Keys and Secrets</li><li>2.2.3 Logo</li></ul> |    |  |  |  |  |  |
|   |                                             | 2.2.4 Transaction List                                                     |    |  |  |  |  |  |
|   | 2.3                                         | Configuration of the Main Module                                           | 9  |  |  |  |  |  |
|   | 2.4                                         | Activating the Payment Methods and Testing                                 | 9  |  |  |  |  |  |
| 3 | Mod                                         |                                                                            |    |  |  |  |  |  |
|   | 3.1                                         | Installation                                                               | 10 |  |  |  |  |  |
|   | 3.2                                         | Updates and Upgrades                                                       |    |  |  |  |  |  |
|   |                                             | 3.2.1 Update Checklist                                                     |    |  |  |  |  |  |
|   |                                             | 3.2.2 Update Instructions                                                  |    |  |  |  |  |  |
| 4 | Mod                                         | lule Configuration in the e-Commerce Shop                                  | 12 |  |  |  |  |  |
|   | 4.1                                         | Basic Module Configuration                                                 |    |  |  |  |  |  |
|   | 4.2                                         | Payment Method Configuration                                               |    |  |  |  |  |  |
|   | 4.3                                         | Direct Capturing of Transactions                                           |    |  |  |  |  |  |
|   | 4.4                                         | Uncertain Status                                                           |    |  |  |  |  |  |
|   |                                             | 4.4.1 Setting the order state                                              |    |  |  |  |  |  |
|   | 4.5                                         | Optional: Validation                                                       | 13 |  |  |  |  |  |
| 5 | Settings / Configuration of Payment Methods |                                                                            |    |  |  |  |  |  |
|   | 5.1                                         | General Information About the Payment Methods                              |    |  |  |  |  |  |
|   | 5.2                                         | Information on Payment Status                                              |    |  |  |  |  |  |
|   |                                             | 5.2.1 Order status "pending" / imminent payment (or similar)               |    |  |  |  |  |  |
|   |                                             | 5.2.2 Order status "cancelled"                                             |    |  |  |  |  |  |
| 6 | The                                         | 15                                                                         |    |  |  |  |  |  |
|   | 6.1                                         | Useful Information on Transactions                                         | 15 |  |  |  |  |  |
|   | 6.2                                         | Capture / Cancel Orders                                                    |    |  |  |  |  |  |
|   |                                             | 6.2.1 Capturing and Cancelling Orders                                      |    |  |  |  |  |  |

|    | 6.3    | Order Refunds                                 | . 16 |
|----|--------|-----------------------------------------------|------|
|    | 6.4    | Transaction History                           | . 17 |
|    | 6.5    | Cron Job Setup                                | . 18 |
| 7  | Testii | 1g                                            | . 19 |
|    | 7.1    | Test Data                                     | . 19 |
| 8  | Error  | s and their Solutions                         | 20   |
|    | 8.1    | The Referrer URL appears in my Analytics Tool | 20   |
| 9  |        | Logging                                       |      |
|    | 9.1    | Log Levels                                    | 21   |
|    | 9.2    | Log Location                                  | . 21 |
| 10 | Adva   | anced Information                             | 22   |
|    | 101    | Transaction Object                            | 22   |

## **1** Introduction

This manual describes the installation, the configuration and the use of the payment module fore-Commerce and giropay / paydirekt.

Before you begin with the installation make sure you have all the necessary data:

- You need an Owner Account for giropay / paydirekt for the Sandbox and / or the Live Account. You will receive this account directly from giropay / paydirekt.
- You need thegiropay / paydirekt payment module from <u>www.sellxed.com/shop</u>.

In case you don't have a contract with giropay / paydirekt yet, we will gladly provide you with one.

Note that you must use at least PHP version 5.6 for our plugins. PHP 8 or higher is currently not supported.

### 1.1 Installation Procedure

This document provides you with all the necessary information regarding the installation of the module. You should follow the steps of the checklist carefully during the startup procedure. Only by doing so, the safe use in compliance with all the safety regulations can be ensured..

- 1. Configuration of the Sandbox and creating the technical accounts.
- 2. Configuration of the payment methods and the basic settings.
- 3. Carrying out a test order by means of the enclosed <u>Test data</u> at the end of this document.

#### Installation Service

Our payment plugins should have per default the correct settings for most of our customers' preferences. That means once you have entered the required credentials in the plugin configuration to connect your account to your website, the plugin should be fully operational. Should you be willing to receive detailed information on a setting you do not know, you may contact our support team who will be able to assist you further.

Our support team is at your disposal during regular business hours at: <u>http://www.sellxed.com/support</u>. Furthermore, you have the option of ordering our installation service. We will make sure the plugin is installed correctly in your shop: <u>http://www.sellxed.com/shop/de/integration-und-installation.html</u>

#### .htaccess Directory Protection

In order to test the module, any kind of directory protection or IP blocking on your server must be deactivated. This is crucial as otherwise the payment feedback of giropay / paydirekt might not get through to the shop.

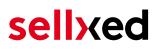

## 2 Configuration giropay / paydirekt

### 2.1 Sandbox and Live Platform for the Administration

You will find the administration and the display of the transactions, depending on the operating mode, via the following links. You need the Sandbox for the test payments.

- Sandbox:<u>https://sandbox.paydirekt.de/merchant/</u>.
- Live-Platform: https://www.paydirekt.de/merchant/.

### 2.2 Configuration of the API Keys

If the test was successful repeat these steps for the live platform.

#### 2.2.1 Creating a Technical User

Log in at <u>https://sandbox.paydirekt.de/merchant/</u> with the received access data. At **Settings > User Administration** you can add a new user or change existing rights. Add a new user or make sure that your Owner Account contains the functions **Reporting, Reverse Transaction, Technician** 

To make the changes effective you need to log out and in again.

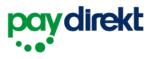

😂 Transaktionen 🔶 Abmelden

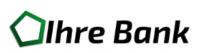

Ihre Einstellungen im Überblick.

| Owner                                    |   |
|------------------------------------------|---|
| Rollen                                   |   |
| @customweb.com                           | Ø |
| Benutzer                                 |   |
| Techniker                                |   |
| Rollen                                   |   |
| nfo@customweb.com                        |   |
| Benutzer                                 |   |
| Rückabwicklung                           |   |
| Nutzeradministrator, Reporting,          |   |
| Rollen                                   |   |
| Benutzer<br>nfo@customweb.com            | Ø |
|                                          | _ |
| Benutzer-Verwaltung                      |   |
|                                          |   |
|                                          |   |
| 2. 1 1 1 1 1 1 1 1 1 1 1 1 1 1 1 1 1 1 1 | Ø |
| Passwort                                 |   |
|                                          |   |

Figure 2.1: Edit the user role (icon).

#### 2.2.2 Generating API Keys and Secrets

When you log in you will find the API Keys under "Settings". Here you can generate a new **API Key** and a **Secret Key**. The API Key and the Secret Key will be shown to you once. Transfer the data directly into the <u>main module</u>.

#### Api-Key-Verwaltung

### customweb

#### Erstellt

02.10.2015

#### **API-Key**

adfasdf-asdfasdf-adsfasdfasdf

#### Status

aktiv

deaktivieren löschen

Figure 2.1: Generating API Keys (Icon).

#### 2.2.3 Logo

Under Settings you can also upload your logo. The logo will be displayed in the e-mails and during the payment transaction.

#### 2.2.4 Transaction List

You now have access to the transactions on your home page. Please note that failed transactions won't be listed in the transaction list. You can also refund transactions from here. We recommend you don't do so via your shop though. Payments that you transfer back via the back end won't be synchronized with the shop and can't be refunded there anymore.

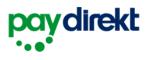

<ြိ} Einstellungen

#### ← Abmelden

Willkommen customweb, Ihre Transaktionen im Überblick.

CIhre Bank

| Bestellnumme | er eingeben         | Suc                        | chen         |             | Als CSV-Datei he | erunterladen |
|--------------|---------------------|----------------------------|--------------|-------------|------------------|--------------|
| 🗘 Shop       | Datum               | <ul> <li>Betrag</li> </ul> | S Vorgang    | Sestell-Nr. | S Kunden-Nr.     |              |
| Offen        |                     |                            |              |             |                  |              |
| customweb    | heute,<br>10:40 Uhr | 20,30 €                    | D Bestellung | 150         | 101              | ~            |
| customweb    | heute,<br>09:15 Uhr | 20,30€                     | Bestellung   | 144         | 101              | ~            |
| customweb    | heute,<br>09:15 Uhr | 20,30€                     | Bestellung   | 143         | 101              | ~            |
| customweb    | 16. Okt.<br>2015    | 20,30€                     | D Bestellung | 133         | 101              | ~            |

Figure 2.1: Transaction Overview

### 2.3 Configuration of the Main Module

<u>Navigate to the main module</u> in your shop. Please fill in the following data into the corresponding sections:

- API Key (previously created by you)
- API Secret (previously created by you)

Save the data according to live or test mode.

### 2.4 Activating the Payment Methods and Testing

Next you need to activate the payment method and run a test. Further information concerning the configuration of the payment methods and the meaning of each setting can be found <u>here</u>.

When you have activated the configuration of the payment methods you will run a test by means of the published <u>test data</u> in the manual. If all the tests were successful, switch the operating mode in the main module to **Live**.

## 3 Module Installation and Update in the e-Commerce Shop

### 3.1 Installation

At this time you should already be in possession of the module. Should this not be the case, you can download the necessary files in your customer account in the <u>sellxed shop</u> (Menu "My Downloads Downloads"). In order to install the module in your shop, please carry out the following steps:

- 1. Download the plugin. The download can be found in your sellxed.com account under "My Downloads".
- 2. Unzip the archive you have just downloaded.
- 3. In the unzipped folder navigate to the folder "files"
- 4. For some shops there are different versions of the plugin provided. If this is the case open the folder which corresponds to your shop version.
- 5. Using your preferred FTP client upload **entire content** of this folder into the root directory of your shop. For some shops there is a specific folder containing the plugins. If that is the case upload the plugin into this folder. Make sure that the folders aren't replaced but merely merged.
- 6. If you haven't yet done so, log back into your shop.

### 3.2 Updates and Upgrades

You have direct and unlimited access to updates and upgrades during the duration of your support contract. In order to receive constant information about available updates we ask you to subscribe to our RSS feed that we publish for your module.

More information regarding the subscription of this RSS feed can be found under: <u>http://www.</u> <u>sellxed.com/en/updates\_upgrades</u>.

We only recommend an update if something doesn't work in your shop, if you want to use new feature or if there is a necessary security update.

#### 3.2.1 Update Checklist

We ask you to strictly comply with the checklist below when doing an update:

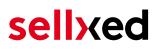

- 1. Always do a backup for your database and your files in your shop
- 2. Use always a test system to test the update process.
- 3. Wait until all the files are copied to the shop, clear the cache if there is one in your shop and then visit the configuration page of the main module so that the update process will be initialized.

Do not do updates directly in the live environment

Please test the update procedure first in your test shop. Our support team is able and willing to help you if you experience problems with the update process. However, if you decide to perform the update directly in your live shop there is the possibility of a downtime of the shop of more than two days depending on the availability of our support if you do not want to book our <u>complementary support</u>.

Depending on the version it could be that the database has to be migrated. We recommend you therefore, to perform the updates in times when the shop is not visited too frequently by your customers.

#### 3.2.2 Update Instructions

Please always read the update instruction. Those instructions can be found in the changelog. If there are no special remarks, you can proceed by just overwriting the files in your system.

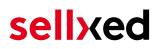

# 4 Module Configuration in the e-Commerce Shop

The configuration consists of two steps. The first step is the configuration of the main module with all the basic settings (cf. <u>Configuration of the Main Module</u>). During the second step you can then carry out individual configurations for each <u>payment method</u>. This allows for full flexibility and perfect adaptation to your processes.

#### Create backups!

Please create a backup of the main directory of your shop. In case of problems you will then always be able to return your shop to its original state.

We furthermore recommend testing the integration on a test system. Complications may arise with third party modules installed by you. In case of questions, our support is gladly at your disposal.

### 4.1 Basic Module Configuration

Activate the plugin by selecting the module E-commerce giropay / paydirekt in the **Plugin** menu.

The settings for the basic module can be found at **giropay / paydirekt > giropay / paydirekt**. Fill out the fields, you should have already entered the necessary data in the giropay / paydirekt backend or you received it as part of your correspondence with giropay / paydirekt. Each option is explained in more detail in a short info text in the shop.

### 4.2 Payment Method Configuration

After the basic module has been configured successfully, you can proceed to the payment settings. The payment methods you want to accept in your shop can be adjusted at **Settings > Store > Payments**. Every payment method is listed individually. Activate the payment methods you would like to provide in your shop by ticking the corresponding boxes on the right side. Individual changes can be made for each payment method to adjust it to your processes.

### 4.3 Direct Capturing of Transactions

The option "Capture" allows you to specify if you wish to debit payments directly or if you first wish to authorise them and then debit the payment at a later point.

Depending on your acquiring contract, a reservation is only guaranteed for a specific period of time. Should you fail to debit the payment within that period, the authorisation may therefore no longer be guaranteed. Further information on this process can be found below.

Different settings between giropay / paydirekt and the module

It may be that settings saved in the payment modules overwrite settings saved in giropay / paydirekt.

### 4.4 Uncertain Status

You can specifically label orders for which the money is not guaranteed to be received. This allows you to manually control the order before shipment.

#### 4.4.1 Setting the order state

For each payment method you may select in which state the order should be set to depending on the booking state. This is the initial state of the order.

### 4.5 Optional: Validation

Note: It can be that this option is not visible in your module. In this case just ignore this section.

With the option 'Validation' you can define the moment when the payment method should be made visible to the customer during the checkout process. This setting is relevant for modules where the usage depends on the customer's compliance with specific preconditions. For example, if a solvency check has to be carried out or if the payment method is only available in certain countries. In order for the credit check or address validation to also work with European characters, the charset of the "Blowfish mode" must be set to "UTF-8" for certain PSP settings.

You have the choice between these options:

- Validation before the selection of the payment method: A validation verification is carried out before the customer selects the payment method. If the customer does not fulfill the requirements, the payment method is not displayed
- Validation after selection of the payment method: The verification of the compliance occurs after the selection of the payment method and before the confirmation of the order
- **During the authorisation:** The validation verification is carried out by giropay / paydirekt during the authorisation process. The payment method is displayed in any case

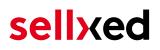

## 5 Settings / Configuration of Payment Methods

#### 5.1 General Information About the Payment Methods

The plugin contains the most common payment methods. In case a desired payment method is not included per default, please contact us directly.

In order to be able to use a payment method, it must be activated in your account with giropay / paydirekt as well as in your shop. Information about the configuration of the payment methods can be found further above.

Below you can find important information for specific payment methods that deviate from the standard process.

### 5.2 Information on Payment Status

For each payment method you can define an initial payment status (status for authorized payments etc.). You hereby define the payment status for each state depending on the processing type of the order (captured, authorized, etc.). It's the initial status which the order assumes. Depending on the mutation carried out by you, the status can change.

#### Important info regarding Order Status

Never set the status to **Pending giropay / paydirekt** or any similar pending status which is implemented by the module.

#### 5.2.1 Order status "pending" / imminent payment (or similar)

Orders with the status 'pending giropay / paydirekt' are pending orders. Orders are set to that status if a customer is redirected in order to pay but hasn't returned successfully or the feedback hasn't reached your shop yet (Customer closed window on the payment page and didn't complete payment). Depending on the payment method these orders will automatically be transformed into cancelled orders and the inventory will be cleared (so long as the Cronjob is activated). How long this takes depends on the characteristics of the payment method and cannot be configured.

If you have a lot of pending orders it usually means that the notifications from your webserver to giropay / paydirekt are being blocked. In this case check the settings of your firewall and ask the Hoster to activate the IPs and User Agents of giropay / paydirekt.

#### 5.2.2 Order status "cancelled"

Orders with the status "cancelled" have either been set to that status automatically due to a timeout, as described above, or have been cancelled directly by the customer.

## 6 The Module in Action

Below you will find an overview of the most important features in the daily usage of the giropay / paydirekt module.

### 6.1 Useful Information on Transactions

For each order processed with our module you can access an overview of the most important transaction information. Among other things, this allows you to identify each corresponding order to each transaction displayed in the backend.

🚯 WooCommerce Saferpay Demo Store 🛛 4 🗭 🕇 New Howdy, admin 📕 Transaction Date Customer note V Add Payment Is # Number method authorised Amount 8 26\_8 2013-Saferpay Yes 200.00 Less details 10-04 Test Card 11:29:35 Authorisation amount 200.00 Currency EUR Payment method Sec. 1 Payment ID dznhzlbUOMtGtAYWG618AlWKp5 MA 200 Captured amount Refunded amount 200 Transaction authorised Yes Transaction uncertain ③ No Transaction captured Yes Transaction paid Yes Alias xxxx xxxx xxxx 0111 Card number xxxx xxxx xxxx 0111 Card expiry date 12/2015 Card Type Sectors 1 3D Secure Successful Captures

You can find the orders at Dashboard > Store Sales.

Figure 6.1: Transaction information in WordPress E-Commerce.

### 6.2 Capture / Cancel Orders

#### 6.2.1 Capturing and Cancelling Orders

In order to capture orders, open the order first (Dashboard > Store Sales) and then open the transaction information. Enter the amount you want to capture into the input field. By clicking on Capture the card is charged directly.

An order can be **cancelled** by clicking "Cancel Transaction" and the transaction as well as the reserved amount is released on the customer's card immediately.

The transaction management between giropay / paydirekt and your shop is not synchronised. When capturing payments in the giropay / paydirekt, the status is not adjusted in the shop and a second capture is not possible.

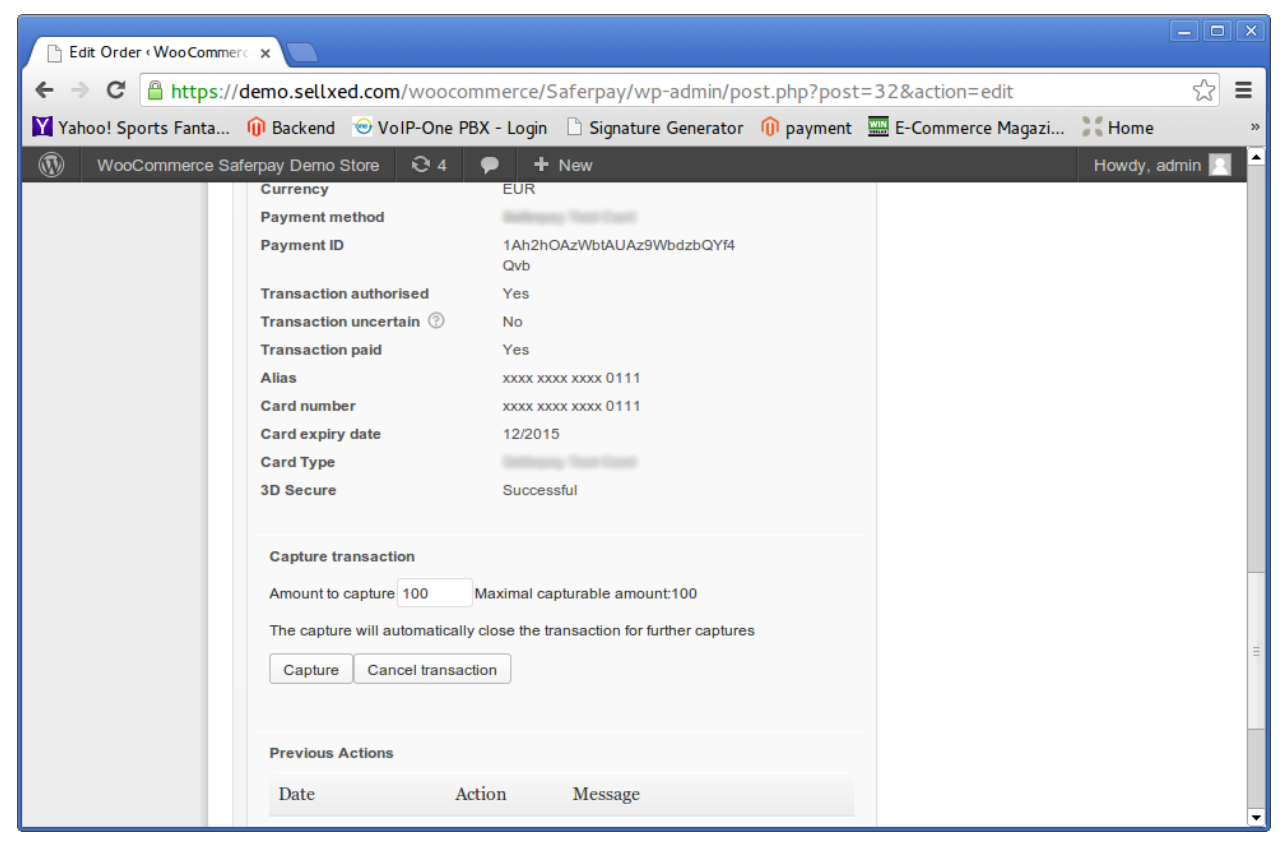

Figure 6.1: Cancelling and capturing orders

#### Partial Capturing

Please inquire, whether multiple captures are supported within your giropay / paydirekt contract. Otherwise, partially captured transactions could be blocked from future captures.

### 6.3 Order Refunds

In order to refund an order, open the transaction information (see above).

You can refund individual items or an arbitrary amount by adjusting the total amount or the number of items.

| 🕒 Edit Order « Woo Comme | rc 🗙 💽      |                 |               |                |               |             |                     |          | - • ×      |
|--------------------------|-------------|-----------------|---------------|----------------|---------------|-------------|---------------------|----------|------------|
| ← → C 🔒 https://         | demo.sellxe | d.com/woo       | commerce/S    | aferpay/wp-    | admin/po      | st.php?post | =32&action=edit&mes | sage=4   | <b>=</b> ک |
| Yahoo! Sports Fanta      | 🍿 Backend   | 😔 VoIP-On       | e PBX - Login | 🗋 Signature    | Generator     | 🍿 payment   | E-Commerce Magazi   | 🔀 Home   | >>         |
| 🚯 WooCommerce Sa         |             |                 | i 🗭 +         | New            |               |             |                     | Howdy, a | admin 📃 🗎  |
|                          | Card numbe  |                 | XXXX XX       | xx xxxx 0111   |               |             |                     |          |            |
|                          | Card expiry | date            | 12/201        | 5              |               |             |                     |          |            |
|                          | Card Type   |                 | failings.     | ay from Carrie |               |             |                     |          |            |
|                          | 3D Secure   |                 | Succes        | sful           |               |             |                     |          |            |
|                          |             |                 |               |                |               |             |                     |          |            |
|                          | Captures    |                 |               |                |               |             |                     |          |            |
|                          | Date        |                 |               |                | Amount        |             |                     |          |            |
|                          | 2013-11-2   | 28 14:07:56     |               |                | 100           |             |                     |          |            |
|                          |             |                 |               |                |               |             |                     |          |            |
|                          | Refund trai | reaction        |               |                |               |             |                     |          |            |
|                          |             |                 |               |                |               |             |                     |          |            |
|                          | Amount to r | efund: 100      | Maximal re    | fundable amoun | t: 100        |             |                     |          |            |
|                          | Close tra   | nsaction for fu | rther refunds |                |               |             |                     |          |            |
|                          | Refund      |                 |               |                |               |             |                     |          |            |
|                          | Ttoland     |                 |               |                |               |             |                     |          |            |
|                          |             |                 |               |                |               |             |                     |          |            |
|                          | Previous A  | ctions          |               |                |               |             |                     |          | =          |
|                          | Date        |                 | Action        | Message        |               |             |                     |          |            |
|                          |             |                 |               | 0              |               |             |                     |          |            |
|                          |             | 28 13:55:25     | authorization | The amount o   |               |             |                     |          |            |
|                          | 2013-11-2   | 28 14:07:56     | capturing     | The amount o   | f 100.00 is c | aptured.    |                     |          | •          |

Figure 6.1: Refunds in WooCommerce for giropay / paydirekt.

#### Maximum Refund

Our module restricts the refund amount to 100% of the originally authorised amount.

### 6.4 Transaction History

Every action within the transaction management is processed through the module. Information on each transaction can be viewed in the corresponding order.

| WooCommerce Sa | ferpay Demo Store 🛛 🕄                                         | 4 <b>P +</b>   | New                                 | Howdy, | admin 📃 📤 |
|----------------|---------------------------------------------------------------|----------------|-------------------------------------|--------|-----------|
|                | 2013-11-28 14:07:56                                           |                | 100                                 |        |           |
|                | Refund transaction Amount to refund: 100                      | Maximal re     | fundable amount: 100                |        |           |
|                | Close transaction for fu                                      | urther refunds |                                     |        |           |
|                | Previous Actions                                              |                |                                     |        |           |
|                | Date                                                          | Action         | Message                             |        |           |
|                | 2013-11-28 13:55:25                                           | authorization  | The amount of 100.00 is authorized. |        |           |
|                | 2013-11-28 14:07:56                                           | capturing      | The amount of 100.00 is captured.   |        |           |
|                | Downloadable Product<br>Choose a downloadable<br>Grant Access |                | .5]                                 |        | Ξ         |

Figure 6.1: Transaction overview in the transaction history.

### 6.5 Cron Job Setup

In order to activate the time-controlled plugin functions (e.g. update service, deleting pending orders etc.) you have to set up cron jobs in e-Commerce. The update function is especially relevant - it allows you to fetch subsequent transaction changes at giropay / paydirekt via the API. Please keep in mind that additional options might have to be activated.

The module uses the default e-Commerce cron. Information on the setup can be found <u>here</u>.

## 7 Testing

Before switching from test to live mode it is important that you test the module extensively.

#### Testing

Do not forget to switch the operating mode from test to live after having successfully tested the module.

### 7.1 Test Data

In the following section you can find the test data for the various payment methods:

| giropay / paydirekt |                                       |                            |
|---------------------|---------------------------------------|----------------------------|
| User<br>Password    | SDE-Kaeufer<br>SDE-Kaeufer2\$         | Standard Payer             |
| User<br>Password    | unterAchtzehn<br>unterAchtzehn2\$     | Age - Payer under 18 years |
| User<br>Password    | KaeuferGesperrt<br>KaeuferGesperrt2\$ | Payer blocked at PayDirekt |
| User<br>Password    | SperreKB<br>SperreKB2\$               | Payer blocked at Bank      |

## 8 Errors and their Solutions

You can find detailed information under <u>http://www.sellxed.com/en/faq</u>. Should you not be able to solve your problem with the provided information, please contact us directly under: <u>http://www.sellxed.com/en/support</u>

### 8.1 The Referrer URL appears in my Analytics Tool

When a customer and the notification are redirected via Header Redirection, the giropay / paydirekt Referrer URL might appear in your Analytics Tool thus hiding the original traffic source. However, most Analytic Tools are able to minimize this problem.

In case you are using Google Analytics as reporting tool, this step by step guide may help you to exclude the URLs: <u>under bullet point 4</u>.

## 9 Error Logging

The module will log different unexpected errors or information depending on the configured level. If there is any issue with the module, this log can help identify the cause.

### 9.1 Log Levels

You can configure the log level in the giropay / paydirekt settings.

- Error: Logs unexpected errors only. (Default)
- Info: Logs extended information.
- Debug: Logs information helpful for debugging.

### 9.2 Log Location

The log file is stored in the logs folder of this plugin **wp-content/plugins/plugins /ecommerce\_paydirektcw/logs**. Please make sure the path exists and it is writable by the webserver.

## **10** Advanced Information

This section of the manual is for advanced usage of the module. The content is for advanced users with special requirements. Everything in this section is optional and not required for the daily usage of the module.

### 10.1 Transaction Object

This section describes how to extract information from a transaction, if you need it for further processing. E.g. you require more information of the transaction for further processing an order in your ERP system.

The code snippets in this section assume your script resides in the root folder of the shop with the default shop folder structure.

Have Wordpress initialized in your script, this is required for the database connection.

require\_once( dirname(\_\_FILE\_\_) . '/wp-load.php' );

Include the modules Util class.

```
require_once ABSPATH.'wp-content/plugins/ecommerce_paydirektcw/classes
/PayDirektCw/Util.php';
```

Now you can load the transaction and then extract the transactionObject. Load the transaction by Id:

```
$transactionById = PayDirektCw_Util::getTransactionById($transactionId);
$transactionObject = $transactionById->getTransactionObject();
```

Load the transaction by the external Id:

```
$transactionByExternal = PayDirektCw_Util::getTransactionByExternalId
($externalId);
$transactionObject = $transactionByExternal->getTransactionObject();
```

Load transactions by the order id:

```
$transactionsByOrder = PayDirektCw_Util::getTransactionsByOrderId
($orderId);
foreach($transactionsByOrder as $transaction){
    $transactionObject = $transaction->getTransactionObject();
    //Do something with each object
}
```